**DMS Nissan Parts Orders** and Returns

**TM** 

Autosoft

THEX

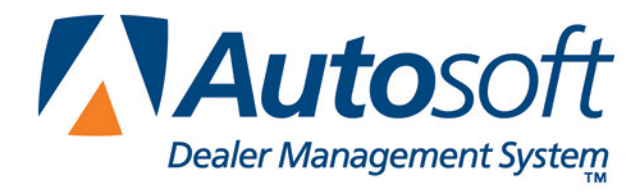

# **Copyright**

2015 Autosoft, Inc. All rights reserved.

The information in this document is subject to change without notice. No part of this document may be reproduced, stored in a retrieval system, or transmitted in any form or by any means electronic or mechanically, including photocopying, for any purpose other than the purchaser's personal use without written permission from Autosoft, Inc.

The software described in this document is provided under a license agreement or nondisclosure agreement between Autosoft, Inc. and the purchaser. The software may only be used and copied in accordance with the terms of that agreement.

Autosoft, Inc. 61 Executive Court West Middlesex, PA 16159 U.S.A. www.autosoftdms.com

## **Trademarks**

Autosoft is either a registered trademark or trademark of Autosoft, Inc. in the United States and/or other countries. Nissan is either a registered trademark or trademarks Nissan North America in the United States and/or other countries. Any other products mentioned in this document are either registered trademarks or trademarks of their respective holders and should be noted as such.

# **Introduction to Nissan Parts Orders and Returns**

Autosoft FLEX DMS integrates with Nissan North America (NNA) to allow you to easily submit parts orders and returns to NNA and receive daily data on active parts orders from NNA's dealer business system (DBS), saving you time and rekeying of data.

## **Parts Orders**

Parts orders created in FLEX DMS or by the automatic stock replenishment (ASR) are transmitted easily between FLEX DMS and NNA's DBS to help you monitor and control parts orders and deliveries.

#### **DMS-Created Parts Orders**

The interface between FLEX DMS and NNA allows you to transmit parts orders, on-demand, from your FLEX DMS directly to NNA's DBS. Once the parts order is received by DBS, the parts order is added to the DBS Parts Order application, which allows you to make updates and validate data before sending it to NNA Host.

Use the Nissan Parts Orders screen to process parts orders. Create parts orders in the FLEX DMS Parts Inventory module as you normally do and pull the orders to this screen for processing. Once you finish reviewing and editing the order, you transmit it directly to NNA from this screen. Note that once an order has been submitted to NNA, you cannot make changes to the order. You will need to make all edits in FLEX DMS or within the DBS Parts Order application.

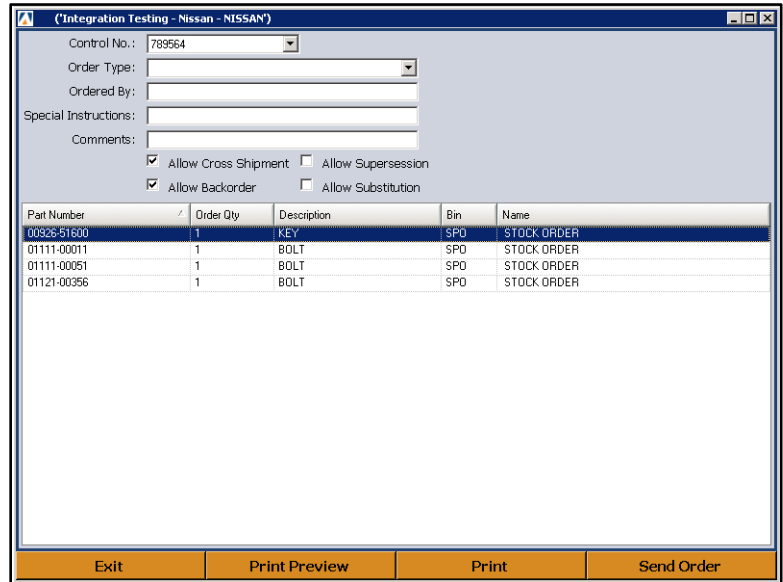

### **Submitting an Order**

- 1. Generate the order in DMS as you normally would and assign it a purchase order number.
- 2. Double-click the **Nissan Parts** icon on your desktop. The main Nissan Parts menu opens.

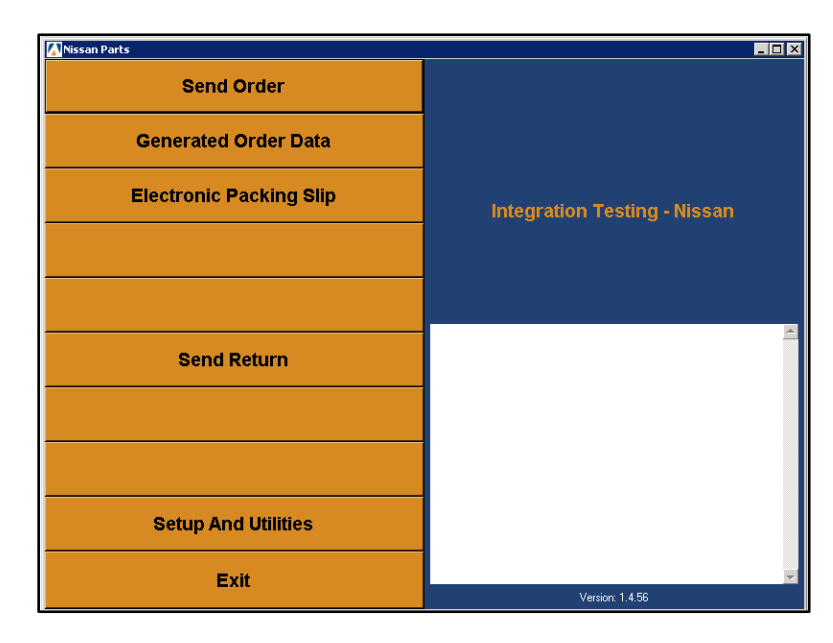

- 3. Click **Send Order**. The Nissan Parts Order screen opens.
- 4. Use the **Order Number** list to select the purchase order you want to process. The purchase order displays on the screen.

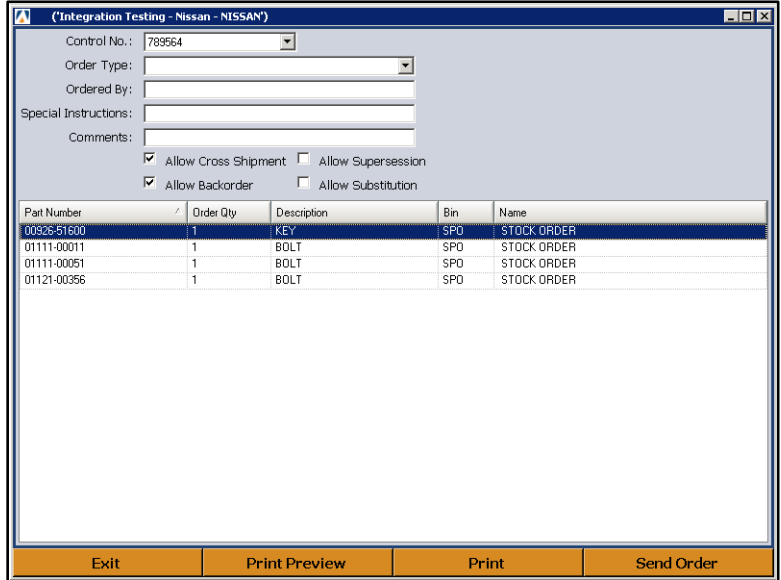

5. Use the **Order Type** list to select the correct order type: customer special care, supplemental, stock, solicited, vehicle off road, or service campaign.

- 6. Enter the appropriate counter person or parts manager's name in the **Ordered By** field, and add any necessary additional information in the **Special Instructions** and **Comments** fields.
- 7. If you wish to make such allowances, click the individual boxes next to **Allow Cross Shipment**, **Allow Backorder**, **Allow Supersession**, and **Allow Substitution**.
- 8. The bottom of the screen displays the list of parts on the order. You cannot edit the order in the Nissan Parts application. If you need to edit the order, you must edit it in FLEX DMS.
- 9. Click **Send Order**. The program connects to Nissan and sends the order.
- **Tip:** The system validates the parts on the order against the current parts master. If it finds parts on the order that are not on the current parts master, it will display an error identifying the invalid parts. You must edit the order in your FLEX DMS Parts Inventory to remove the parts before attempting to send the order again.
	- 10. When the order has been sent, you will see a message indicating the order has been successfully sent. (If there was a problem with the order, you will see an error message.) Click **OK** to acknowledge the message.

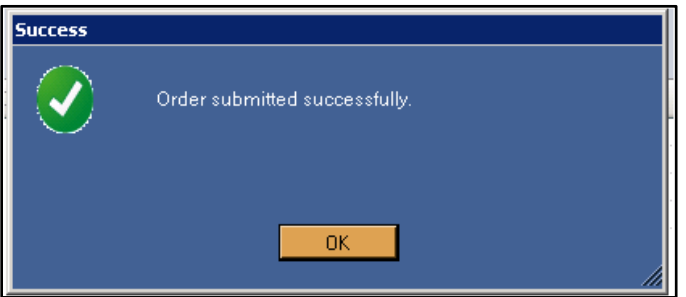

11. Click **Exit** on the Send Parts Order screen to return to the Nissan Parts main menu.

### **Previewing the Order**

1. On the Purchase Order screen, click **Print Preview**.

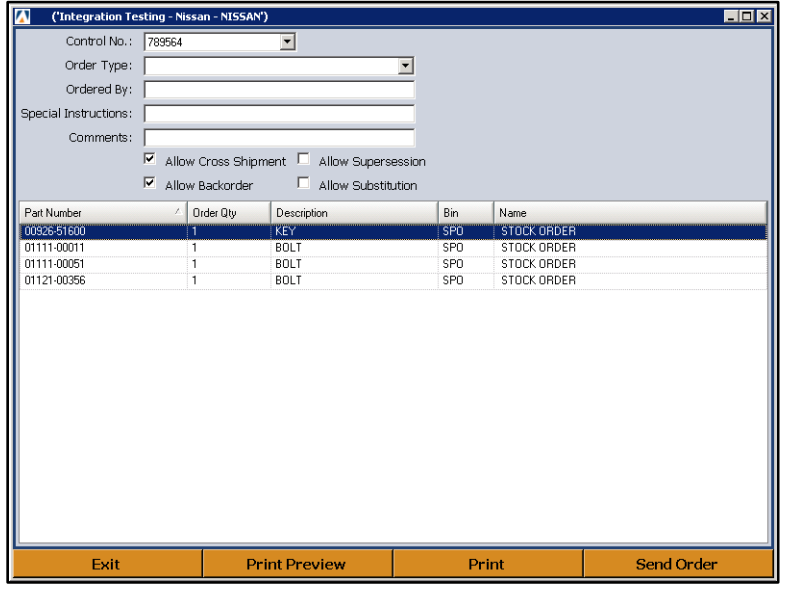

- 2. A summary of the order displays on screen.
- 3. To print the preview, click the **Print** icon on the toolbar, or click **File** and select **Print.**

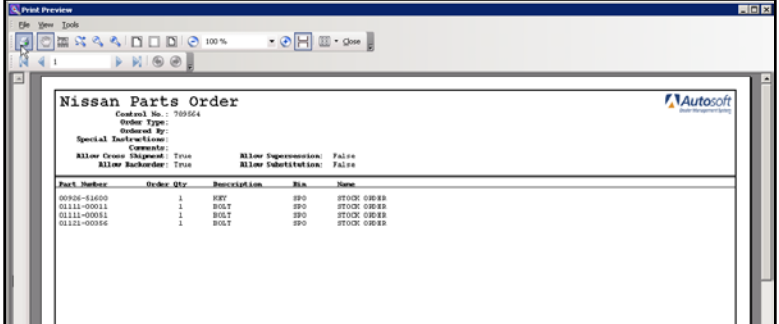

4. To close the preview screen, click the **X** in the top right corner, or click **File** and select **Exit**.

#### **Printing the Order**

- **1.** Make sure the correct order is displayed on the Parts Order screen.
- 2. Click **Print**.
- 3. In the Print dialog, select the appropriate printer and click **Print**.

#### **ASR Parts Order Data to DMS**

Based on your ordering history, the DBS identifies best stocking practices and generates orders on behalf of your dealership. It sends these orders to FLEX DMS so they are available for stocking when you receive the order, eliminating the need for any manual entry of the part number(s) and quantity received. You'll stock in the order the same way you would a manually submitted order.

#### **Viewing ASR Parts Orders in Nissan Parts**

- 1. Double click the **Nissan Parts** icon.
- 2. Click **Generated Order Data** on the main menu.
- 3. The **Control Number** list will display all of the available ASR orders. Click the order you would like to view.
- 4. Click **Open Order Data**. This screen will display the ASR order information.
- 5. From the viewing screen, you can print the order as needed.

#### **Parts Shipper to DMS**

The Parts Shipper is a daily batch interface sent from NNA's DBS to your FLEX DMS to assist in your reconciliation of parts orders by providing actual PDC shipment information. When a parts order is shipped from the PDC, the parts shipper interface sends parts shipment information to FLEX DMS, against which the dealer can view and print to assist in receipting/checking-in the order.

#### **Viewing Electronic Packing Slips**

- 1. Double-click the **Nissan Parts** icon.
- 2. Click **Electronic Packing Slip**.
- 3. By default, the screen is set to search for packing slips for the current day. Specify the date range you want to use.

You can choose to search for a specific order by clicking the **Control Number** tab and typing the specific control number. The control number is the purchase order number you assigned to the order in the FLEX DMS Parts Inventory when you generated the order.

- 4. Click **Search**.
- 5. The screen displays the packing slips that meet your search criteria.
- 6. Click the packing slip you want to view, and click **Open Selected Invoice**.
- 7. The screen displays the packing slip. You can print the slip from the screen as needed.
- 8. When you are finished viewing the packing slip, click **Exit**.
- 9. You will be back at the Electronic Packing Slip Lookup screen so you can view additional packing slips as needed.

### **Parts Returns**

The Parts Return from DMS interface is on-demand and provides you with the ability to transmit parts returns from FLEX DMS directly to NNA's DBS. Part Returns sent to the DBS will be stored in the DBS Parts Return application and made available for further updates, data validation, and submission to NNA Host.

To use this interface, you will create parts returns in the FLEX DMS Parts Inventory module as you normally do and pull the return to the Nissan Parts Returns screen for processing. Once you finish reviewing and editing the return, you transmit it directly to NNA from this screen.

#### **Submitting a New Return**

- 1. Generate the order in DMS as you normally do and assign it a purchase order number.
- 2. Double-click the **Nissan Parts** icon on your desktop. The application will open to the main menu.
- 3. Click **Send Return**.
- 4. Click **New Return** when prompted to select the return type.

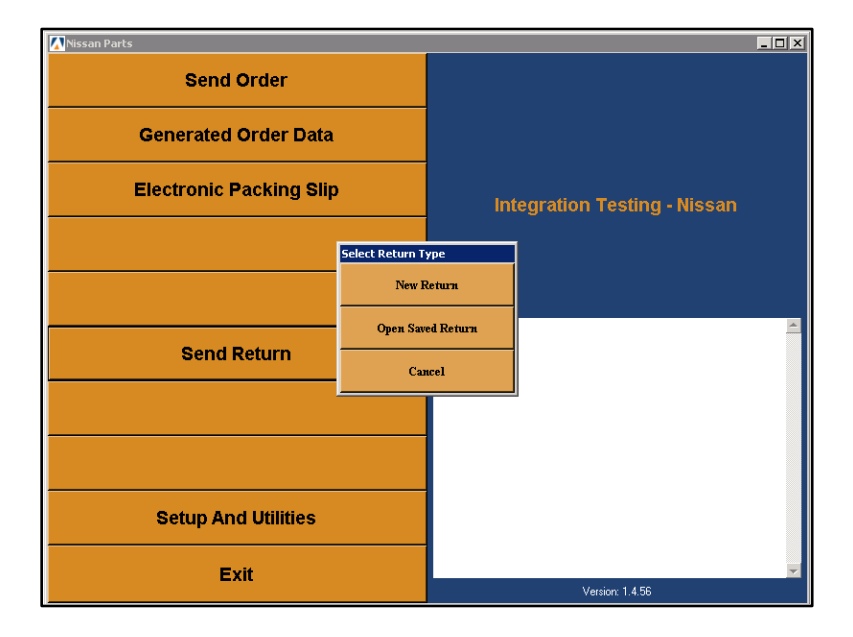

- 5. The Parts Return screen opens.
- 6. Click **Import**.

7. Click on the desired return from the list that displays.

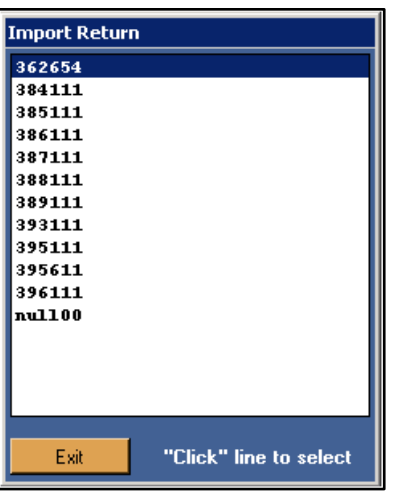

8. The return displays on the screen.

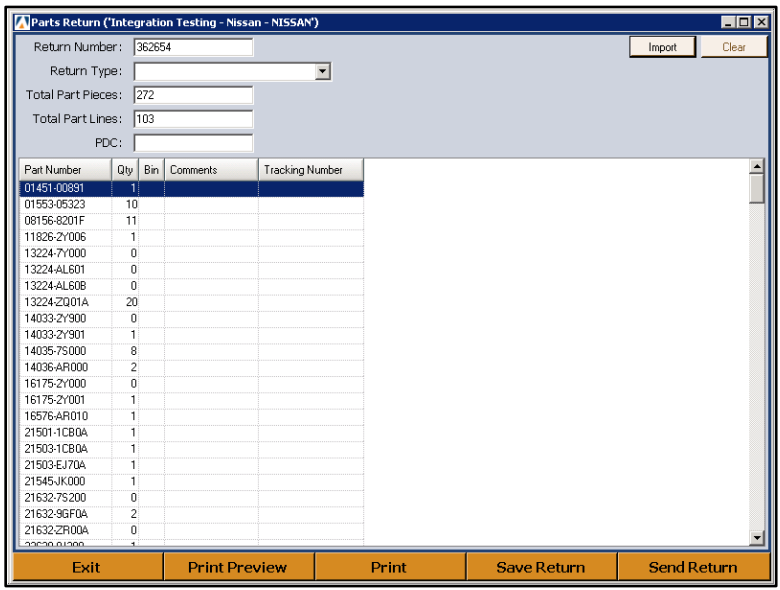

9. Use the **Return Type** drop-down menu to choose from dealer return program, voluntary termination, involuntary termination, buy and sell, and accessory/other.

**Tip:** You can click **Save Return** at any time to save the changes that you make at the top of the screen. This allows you to return to this screen and bring up the return.

10. Click **Send Return**. The program connects to NNA and sends the return.

11. The system validates the parts on the return against the current parts master. If it finds parts on the return that are not on the current parts master, it will display a warning identifying the invalid parts. You can click **Cancel** to cancel the process and return to the FLEX DMS Parts Inventory to edit the order as needed, or you can click **Continue** to send the return with the parts.

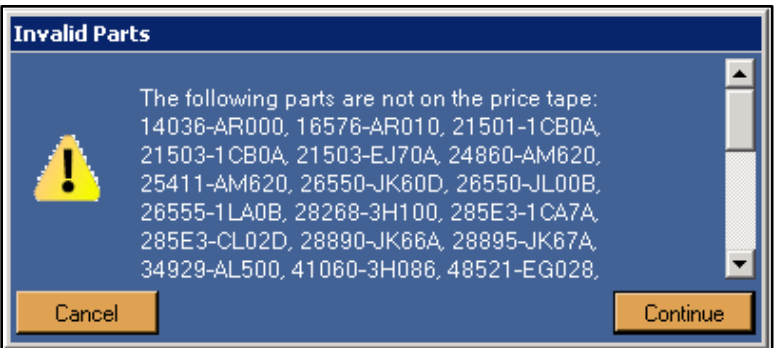

12. When the return has been sent, you will see a messages indicating it has been successfully sent. (If a problem occurred with the return, you will see an error message.) Click **OK** to acknowledge the message.

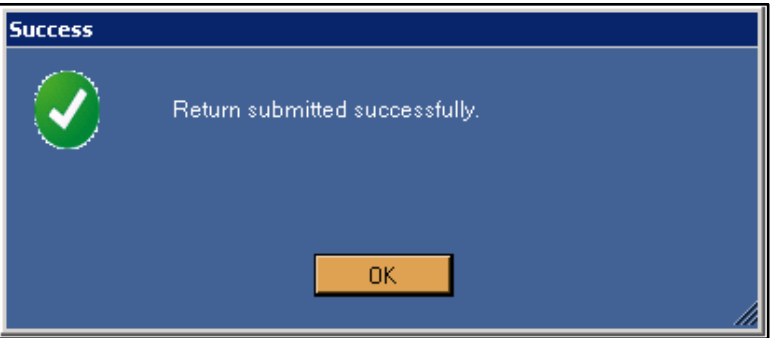

13. Click **Exit** on the Send Parts Return screen to return to the Nissan Parts Management main menu.

#### **Previewing the Return**

- 1. Click **Print Preview**.
- 2. A summary of the return displays on screen.
- 3. To print the return, click the **Print** icon on the toolbar, or click **File** and select **Print**.
- 4. To close the preview screen, click the **X** in the top right corner, or click **File** and select **Exit**.

#### **Printing the Return**

- 1. Make sure the correct return is displayed on the screen.
- 2. Click **Print**.
- 3. In the Print dialog, select the printer and click **Print**.

#### **Opening a Saved Return**

As you work on a return on the Parts Return screen, you can click **Save Return** to save the notes and the return type for that return. If you exit the screen before sending the return, the return is considered a saved return. You will access this return using the **Open Saved Return** option.

- 1. Click **Send Return**.
- 2. Click **Open Saved Return** when prompted to select the return type.
- 3. The Open Saved Return list appears and displays all the saved returns.

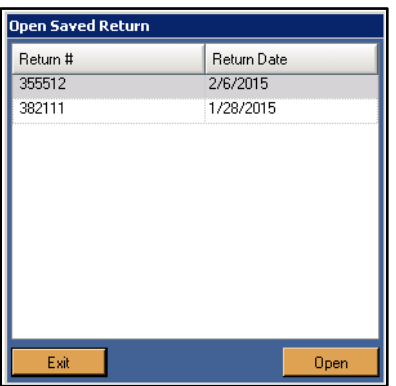

- 4. Click the return you want to select, and click **Open**.
- 5. The return fills in on the Parts Return screen.
- 6. Click **Send Return** when you are ready to submit the return.